## 落料单元落料实验——实验步骤

1、关闭气泵气路开关,启动气泵到预定压力后开启气路开关;

2、按"面板接线说明"进行接线,然后打开电源开关;

3、将西门子编程电缆(PPI)连接落料单元的 PLC 和计算机上, 启动计算机, 运行 STEP7-MicroWIN 软件,打开资料库的实验文件夹中"落料单元单机实验程序.mwp",出现 如图 1-6-10 所示界面;

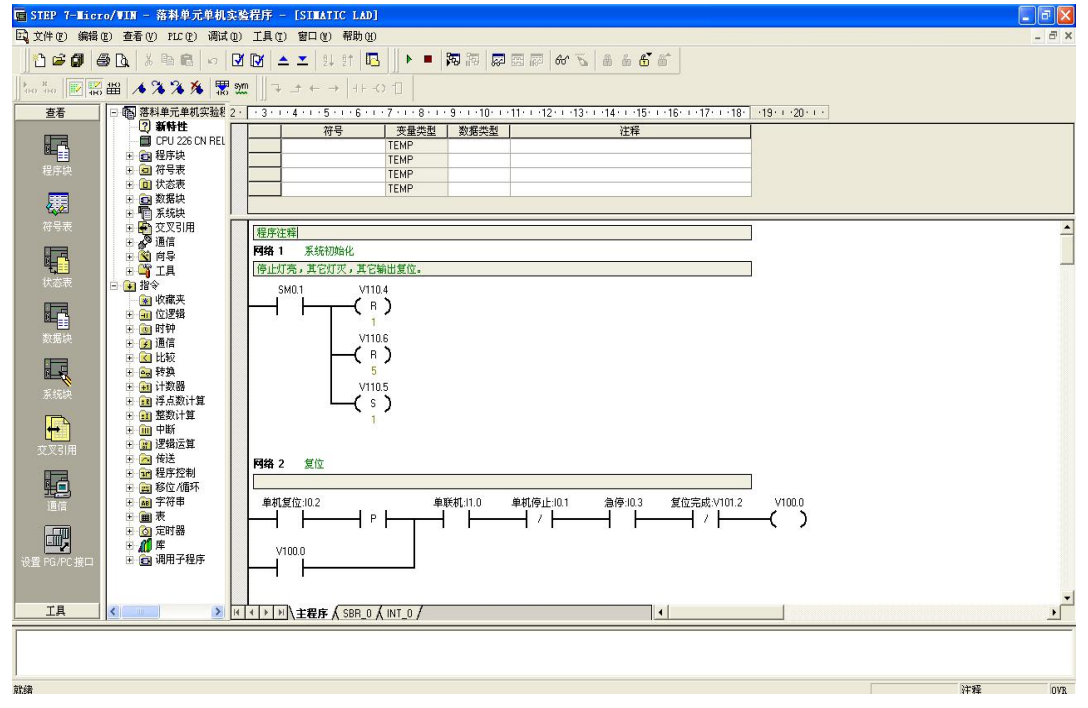

图 1-6-10 落料单元单机实验程序

4、按下快捷按钮 Ø Ø ,编译程序;

5、查看西门子 PLC 硬件上"模式选择"选项,把它拨到"STOP"模式,如图 1-6-11 所 示;

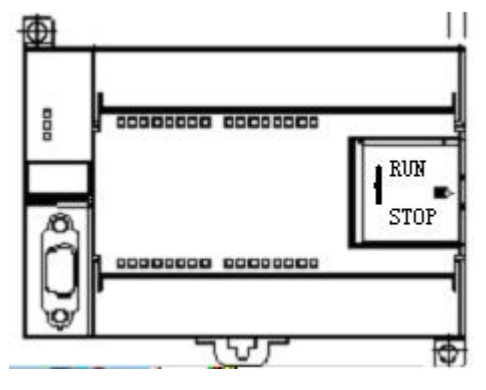

图 1-6-11 S7-200 PLC

6、STEP 7-Micro/WIN 中,单击浏览条中查看的"通信"图标 ,或从菜单选择查看 > 组 件 >通信;

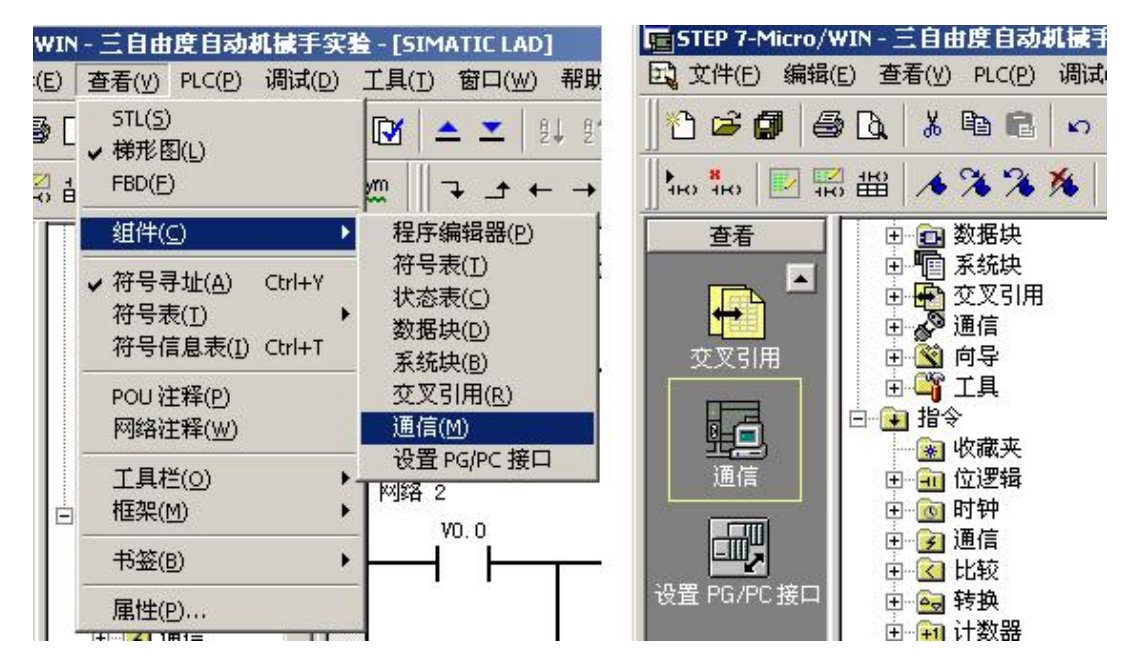

图 1-6-12 通信选项

7、从"通信"对话框的左侧窗格,单击显示"设置 PG/PC 接口"的按钮,

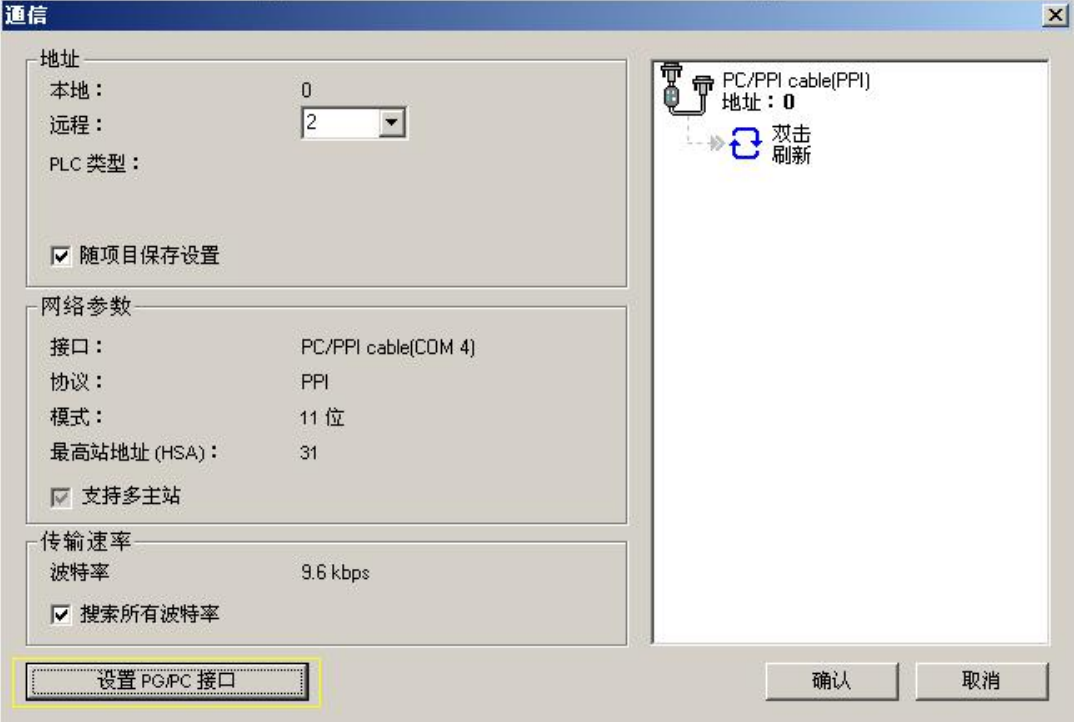

图 1-6-13 通信对话框

出现通讯协议接口设置对话框,

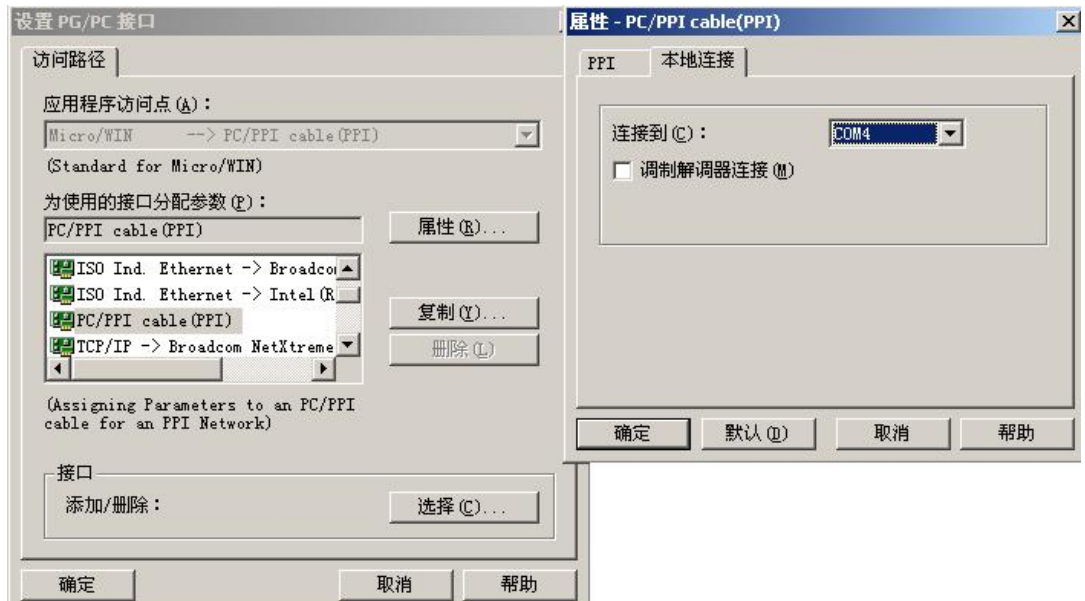

图 1-6-14 通讯协议接口设置

选中 PC/PPI Cable(PPI) 选项, 为 PPI 电缆下载模式。点击"属性"按钮配置 PPI 下 载线属性。出现属性对话框选中"本地连接"连接到"COM4","确定"以后配置完成;

8、从"通信"对话框的右侧窗格,单击显示"双击刷新"的蓝色文字,

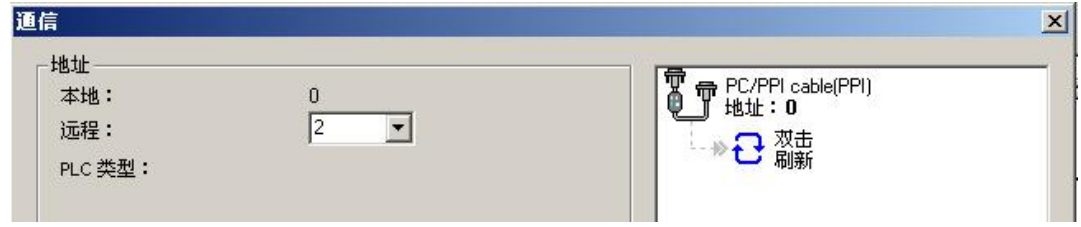

图 1-6-15 通信对话框

如果您成功地在网络上的个人计算机与设备之间建立了通讯,会显示一个设备列表(及 其模型类型和站址)。STEP 7-Micro/WIN 在同一时间仅与一个 PLC 通讯。会在 PLC 周围显示 一个红色方框,说明该 PLC 目前正在与 STEP 7-Micro/WIN 通讯。您可以双击另一个 PLC, 更改为与该 PLC 通讯;

9、按下快捷按钮 下载,将把已经编译好的没有错误的文件下载到 PLC 中, 出现如图 1-6-16 所示界面,如果通讯正确后会出现"下载"按钮。点击按钮"下载",程序将下载到 PLC 内存中;

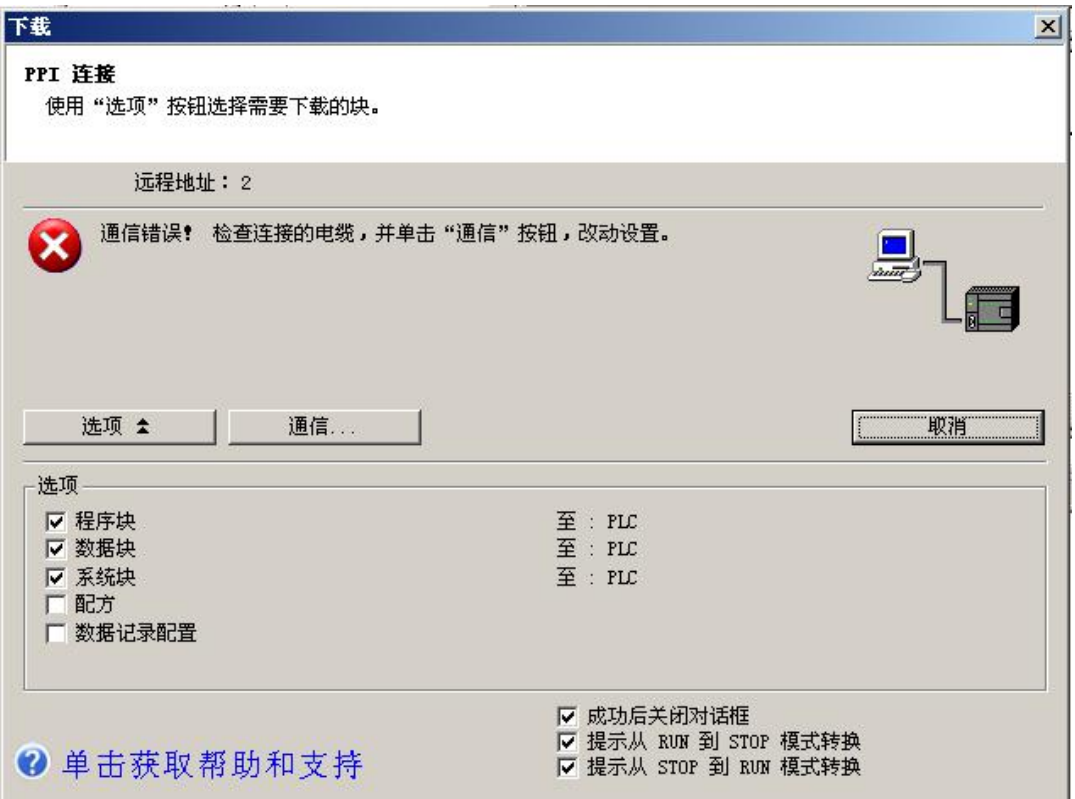

图 1-6-16 下载窗口

10、一旦下载成功, 在 PLC 中运行程序之前, 您必须将 PLC 从 STOP (停止) 模式转换 回 RUN(运行)模式。单击工具条中的 | | "运行"按钮,或选择 PLC > 运行, 转换回 RUN (运行)模式;

11、程序下载完成后点击"确定"按钮,程序开始运行,此时停止灯亮;

12、将"单/联机"选择开关转向"单机";

13、按下操作面板上的"复位按钮",复位指示灯亮,停止灯灭,旋转料库旋转 90°。 复位完成,复位灯灭,停止灯亮;

14、复位完成后,将盒状工件放置于旋转料库 SEN4 工位,托盘放置于传送带输入端(确 保传送带运行时,托盘经过输入端工件检测开关);

15、按下操作面板上的"启动按钮", 绿灯亮, 传送带运行;

16、传送带将托盘传送至托盘检测开关后,阻挡气缸上升,阻止托盘继续前行;

17、延时 1s,保证托盘运行到位后,传送带停止,托盘在落料口正下方等待落料;

18、旋转料库 SEN4 工位有工件, 则托盘到位后, 料库电机启动;

19、料库电机旋转一周停止, 此时旋转料库通过机械传动旋转了 90°, 将盒状工件送 至落料口;

20、工件从落料口落入托盘槽内,落料工位检测传感器检测到有工件落下后,延时 1s;

21、延时时间到,传送带启动,将托盘及盒状工件向输出端传送;

22、工件到达输出端后,传送带停止,工件等待进入下一工序;

23、步骤 13 为落料单元复位步骤,步骤 14~22 为落料单元运行步骤。如需反复运行, 请在完成步骤 22 后,按下操作面板上的"复位按钮",取走输出端工件,并将托盘放置于皮 带输入端, 盒状工件放置于旋转料库 SEN4 工位(步骤 14), 然后按下操作面板上的"启动

按钮"(步骤 15),系统重新开始运行;

24、在任何情况下, 按下"停止按钮"或"急停按钮"后, 需重新复位, 才能启动设备 运行;

25、学生可以在教师的指导下参考本例程编写自己的程序,然后下载到 PLC;

26、实验做完后,打开程序文件夹中的"落料单元联机程序.mwp",将程序下载到 PLC, 恢复 PLC 里原有的程序,否则系统联机时将不会运行。